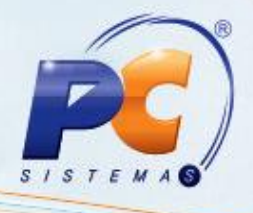

## **Apresentação**

Geralmente, essa venda é utilizada quando a empresa não dispõe de estoque suficiente para atendimento, ou caso a quantidade vendida seja de grande volume, sendo necessário realizar várias entregas ao cliente, com relação ao faturamento a ser realizado. Outra abordagem seria a solicitação de venda para garantir o preço da mercadoria.

**Abaixo, descrição da criação e das últimas alterações efetuadas no documento especificando, a data, a versão e o comentário da alteração realizada**:

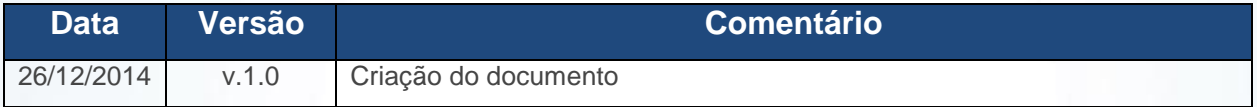

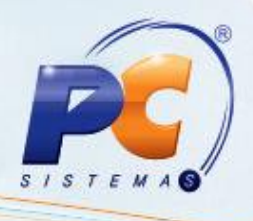

### **1. Procedimentos iniciais**

Antes de iniciar o pedido de é necessário realizar os seguintes procedimentos:

## **1.1 Definir CFOP**

- 1.1.1) Acesse a rotina **514** Cadastrar Tipo de Tributação a partir da versão 22.07.15, selecione a aba **Filtros - F5** e preencha os campos conforme necessidade;
- 1.1.2) Clique **Pesquisar**;
- 1.1.3) Selecione a aba **Códigos Fiscais**, sub-aba **A)** e no campo **Venda Entr. Futura** preencha os CFOPs **Estadual** e **Interestadual** de acordo com a orientação do seu contador;

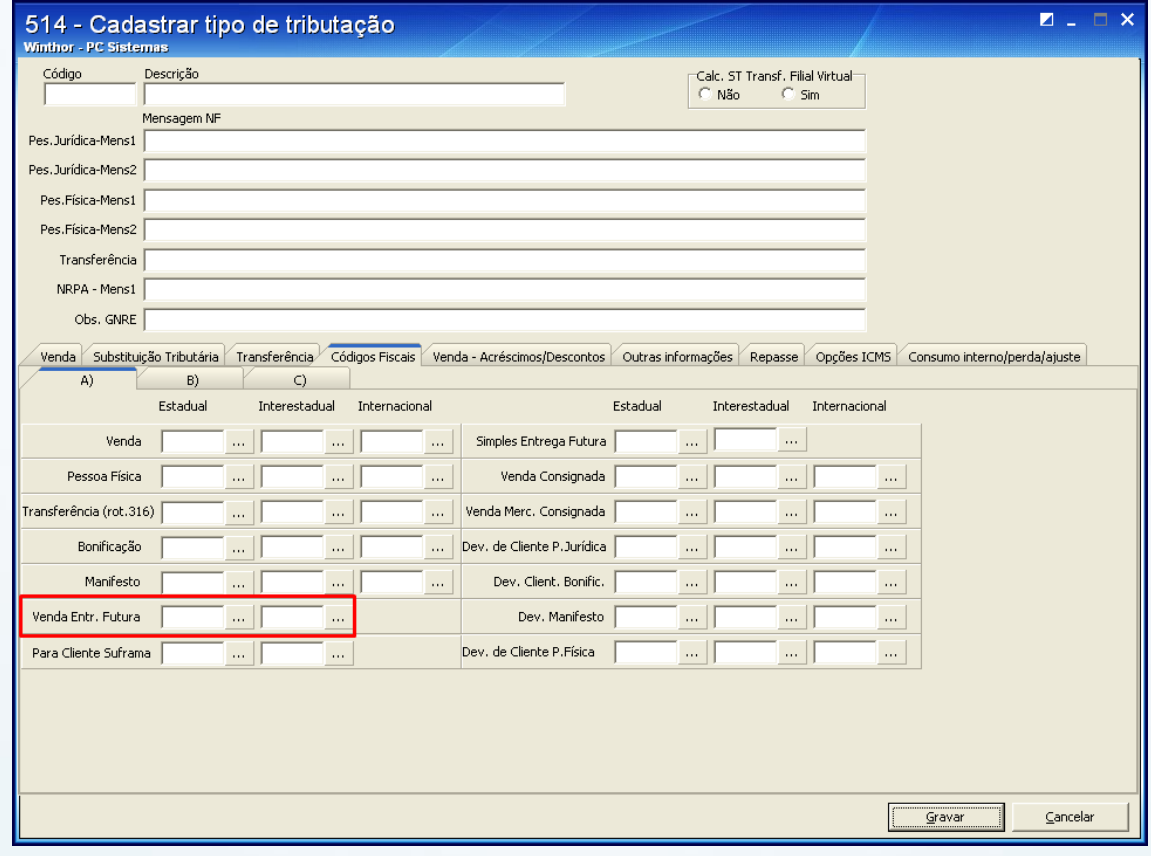

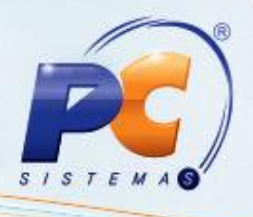

1.1.4) Selecione a aba **Opções de ICMS** e informe o devido CST no campo **P/ Tipo Venda 7** ou **P/ Tipo Venda 8**, Caso essas informações estejam em branco, será utilizado o CST da venda.

**Observação**: consulte seu contador para saber quais informações deverão ser utilizadas.

1.1.5) Clique **Gravar**;

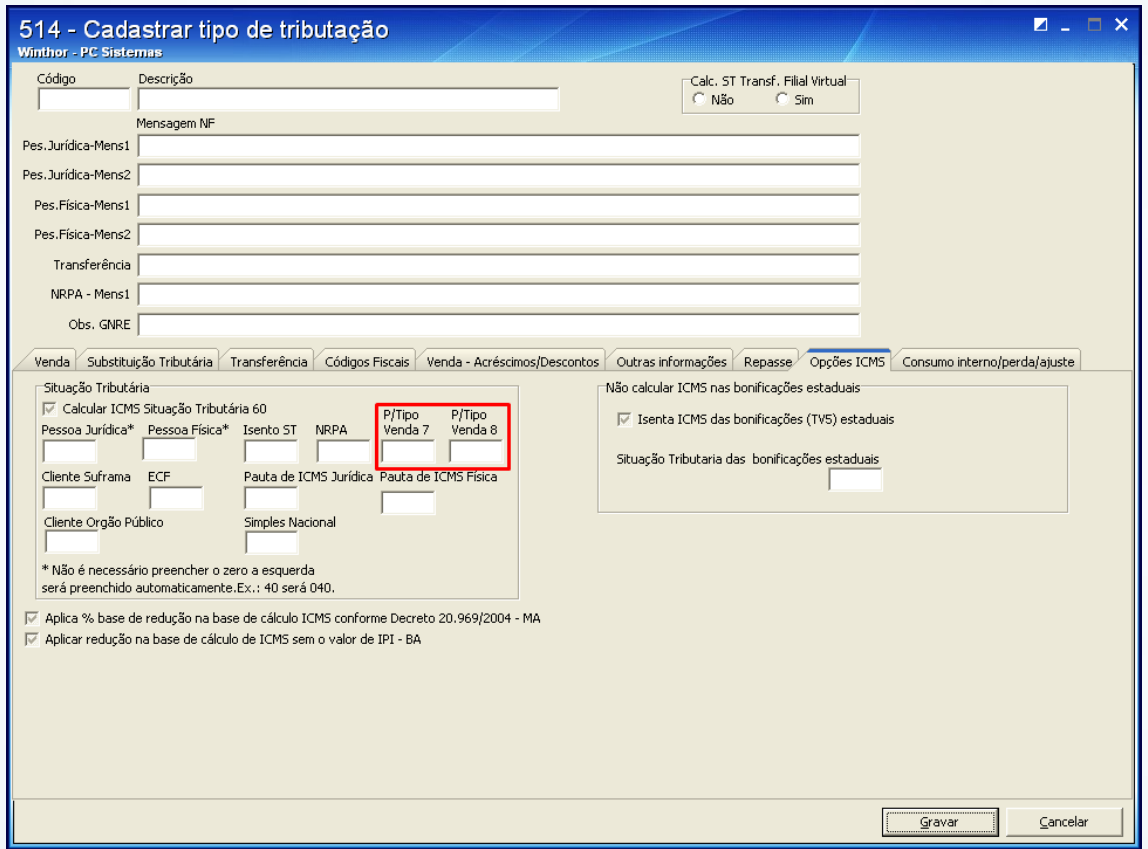

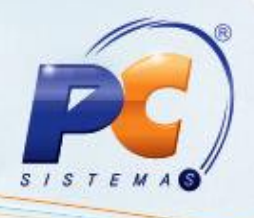

## **1.2 Permitir realização de pedidos com a modalidade de venda 7 e 8**

Para que seja possível incluir pedidos com a modalidade de venda **7** e **8**, deverá ser concedida a permissão para este processo, conforme segue:

1.2.1) Acesse a rotina **308** - Alterar Condição Comercial do Cliente a partir da versão 22.00.01, preencha os campos conforme necessidade e clique **Pesquisar**;

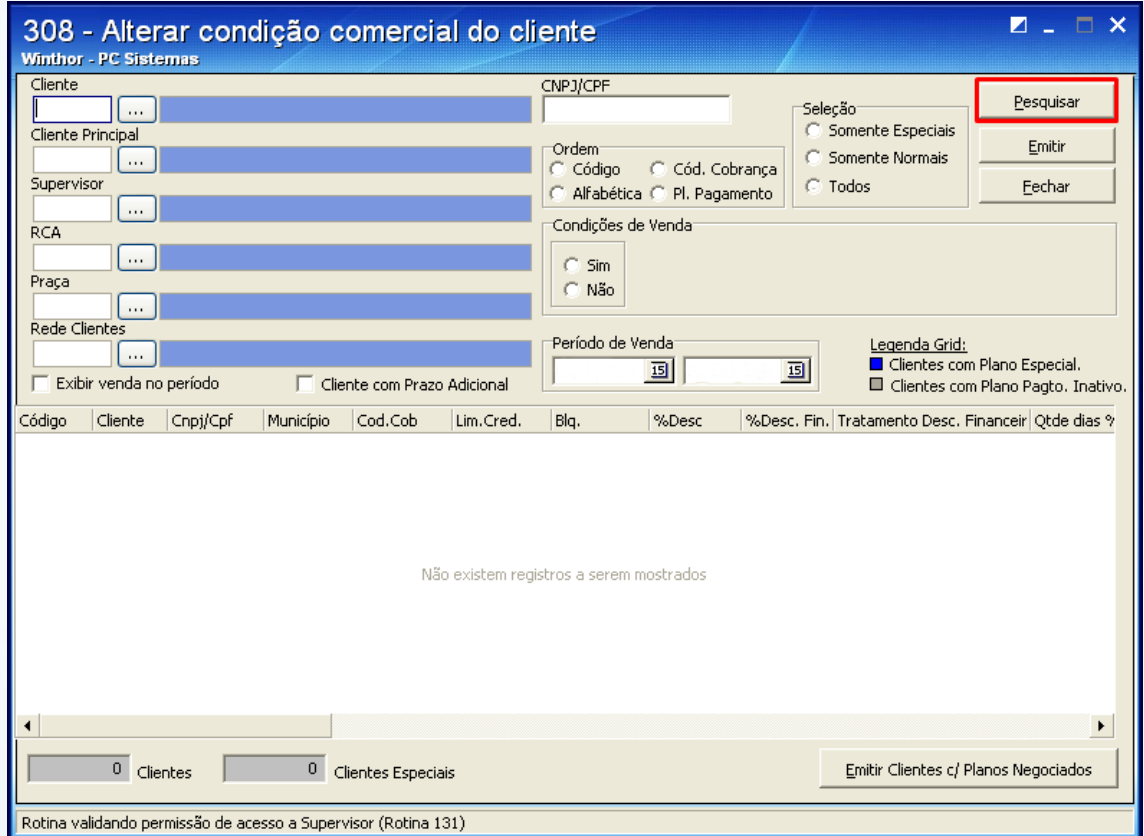

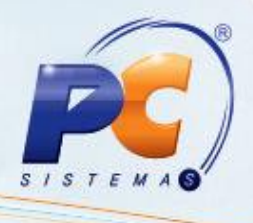

1.2.2) Selecione o cliente desejado e preencha com a opção **Sim** as colunas **Tp. 7** e **Tp. 8**. Em seguida, para salvar pressione a tecla para baixo;

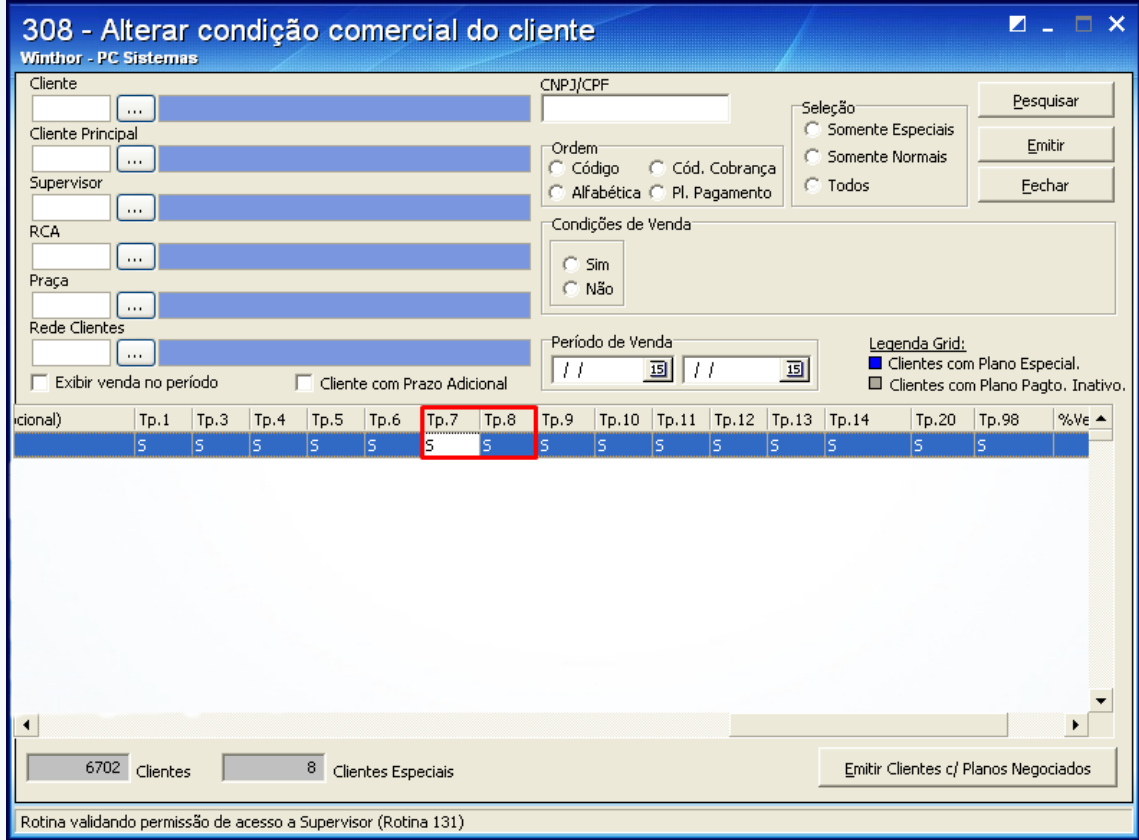

# **TUTORIAL PEDIDO ENTREGA FUTURA**

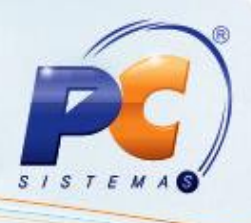

#### **2. Realizar orçamento de venda modalidade 7**

Para realizar orçamento de venda modalidade **7**, siga as orientações abaixo:

- 2.1) Acessar a rotina **4139** Digitar Orçamento de Venda a partir da versão 22.12.19 e informe o cliente desejado na aba **Cabec. F4**;
- 2.2) Preencha os demais campos conforme necessidade e pressione **F2**;

**Observação**: essa modalidade de venda não movimenta estoque, apenas gera o Contas a Receber. Os valores de impostos serão apresentados zerados, pois, no processo de entrega futura os impostos são movimentados juntamente com estoque, ou seja, apenas na modalidade de venda 8.

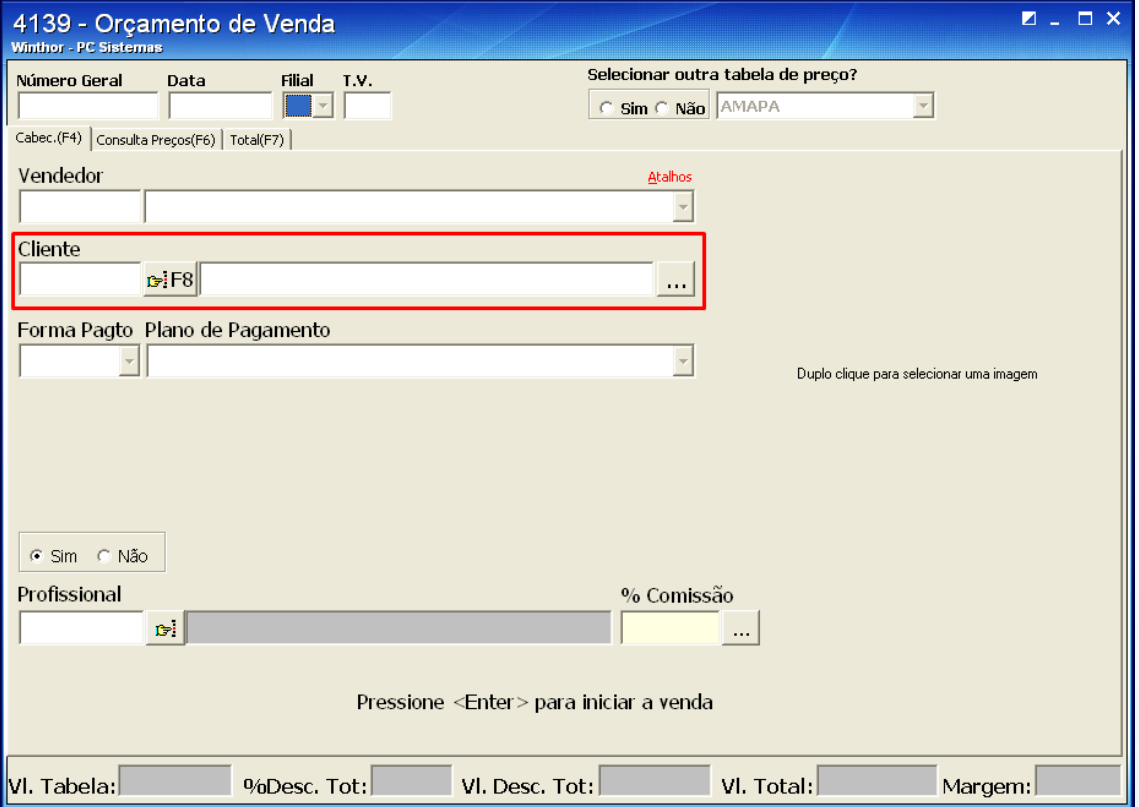

© Todos os direitos reservados. – PC Sistemas – v. 26/12 - Data: 1.0 Página **6** de 9

# **TUTORIAL PEDIDO ENTREGA FUTURA**

## **3. Realizar orçamento de venda modalidade 8**

Para realizar orçamento de venda modalidade **8 – Simples Entrega**, siga as orientações abaixo:

- 3.1) Acesse a rotina **4139** a partir da versão 22.12.19 e selecione a aba **Cabec. F4**;
- 3.2) Informe o **Cliente** desejado e preencha o campo **T.V** com o número **8**;
- 3.3) Preencha os campos **Num. Orca. Geral TV7**, **Forma de Pagto** e **Plano de Pagamento**;

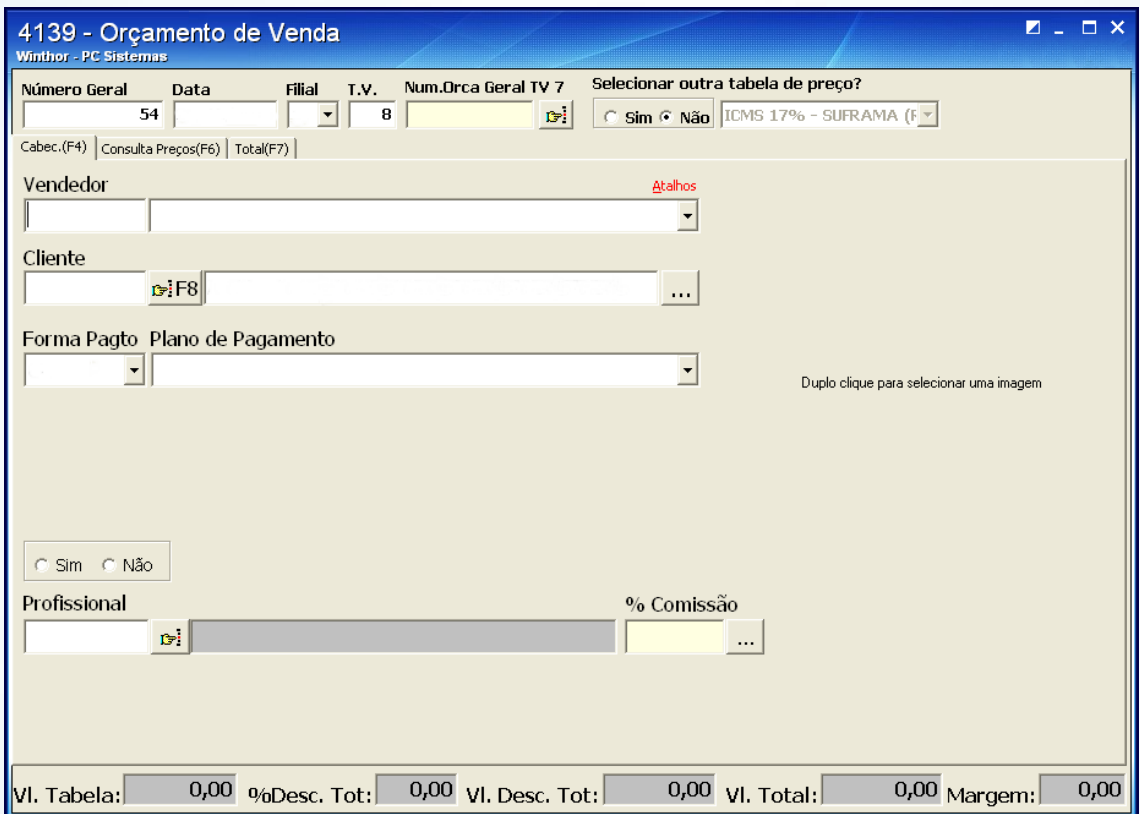

© Todos os direitos reservados. – PC Sistemas – v. 26/12 - Data: 1.0 Página **7** de 9

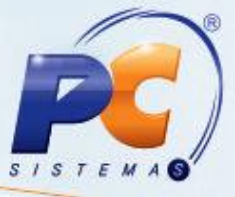

- 3.4) Selecione a aba **Consultar Preços (F6)**, preencha os filtros conforme necessidade e clique
- **F3**;

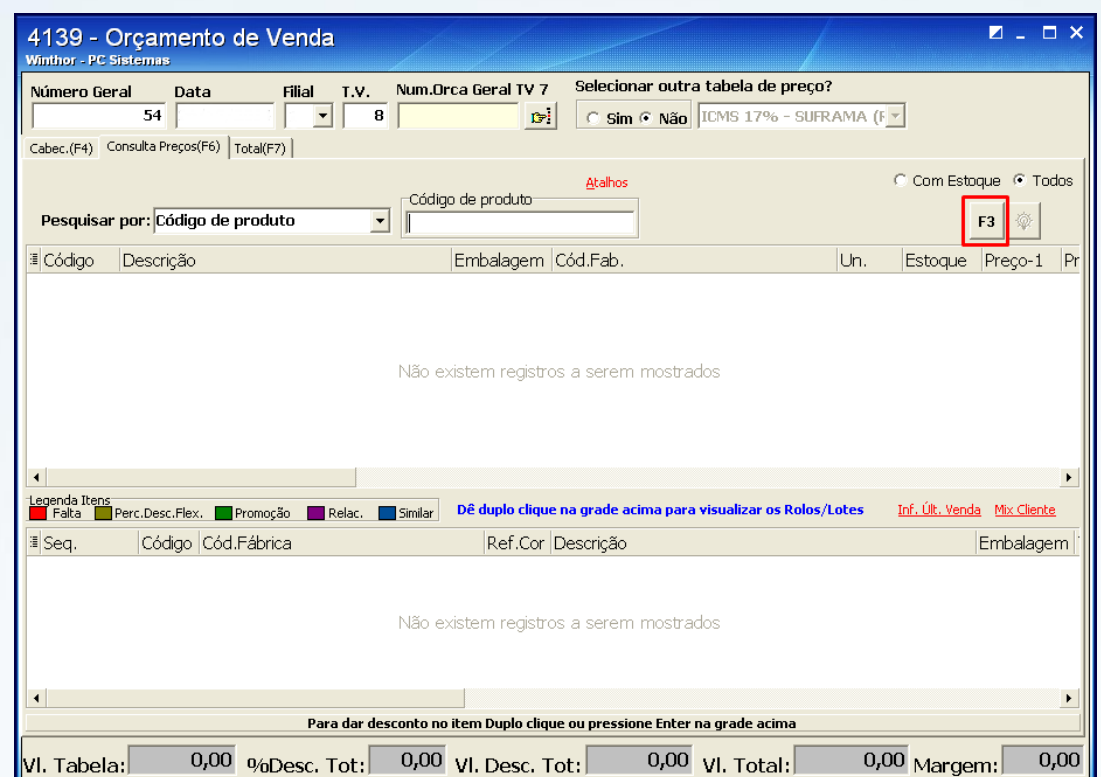

3.5) Escolha o produto desejado e pressione **Enter**;

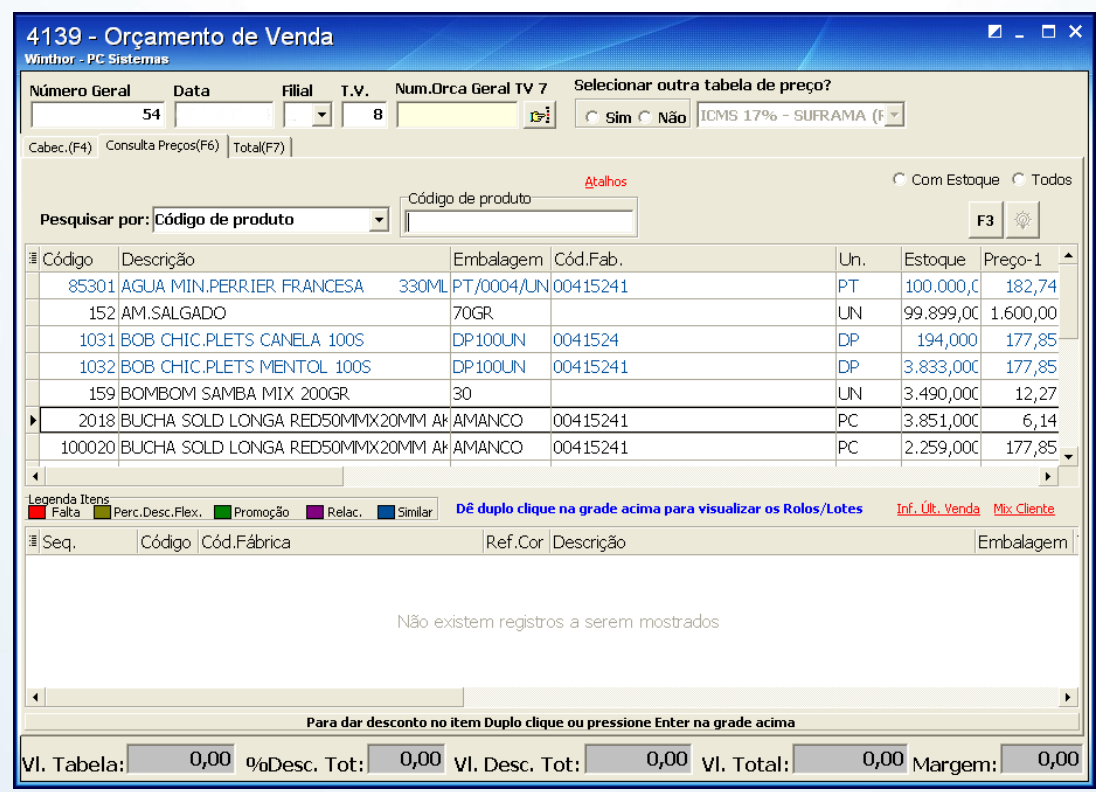

© Todos os direitos reservados. – PC Sistemas – v. 26/12 - Data: 1.0 Página **8** de 9

3.6) Informe a **Qtde** e demais campos conforme necessidade e clique o botão ;

**Observação**: a nota fiscal gerada pela modalidade venda 8 não movimenta o financeiro, apenas realiza a baixa de estoque e os impostos também serão destacados nessa nota. Nesse orçamento poderá conter apenas os produtos digitados na modalidade de venda 7.

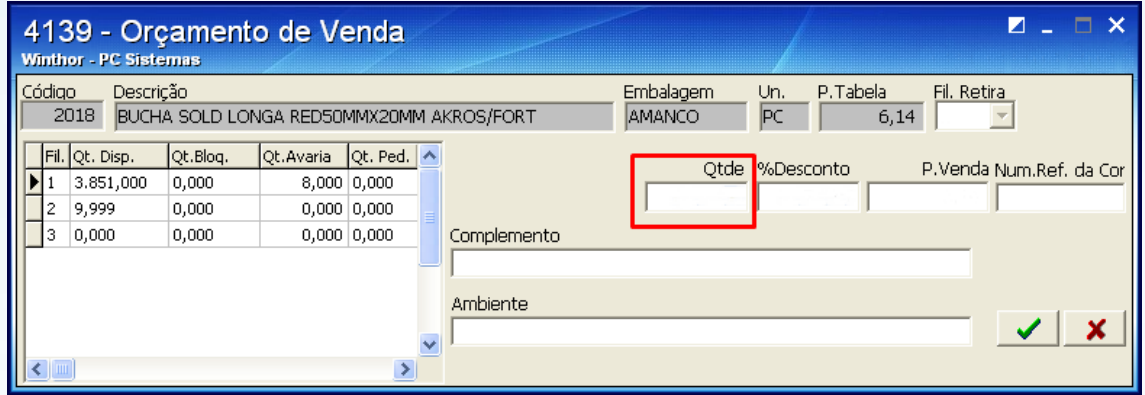

3.7) Pressione **F2** para gravar.

da sua empresa através de soluções criadas especialmente para o seu negócio!

Mantenha o **WinThor Atualizado**, assim você proporciona o crescimento

Colocamo-nos a disposição para maiores esclarecimentos e sugestões. Fale com a PC: [www.pcsist.com.br](http://www.pcsist.com.br/)

Central de Relacionamento - (62) 3250 0210

© Todos os direitos reservados. – PC Sistemas – v. 26/12 - Data: 1.0 Página **9** de 9

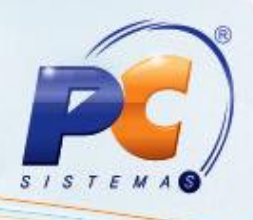

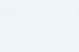